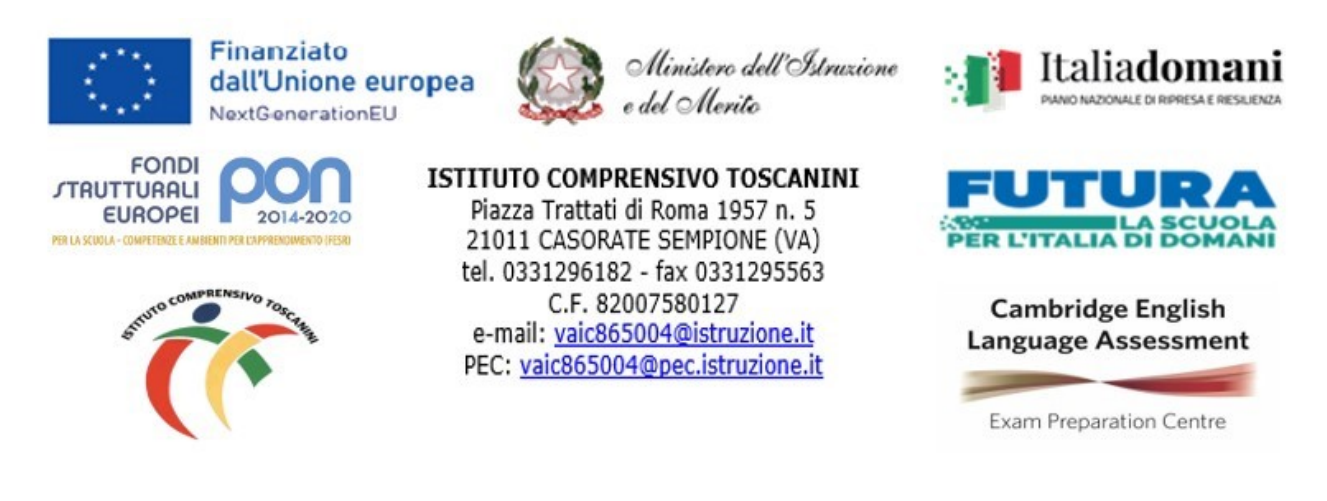

Com. Int. N. 228 Casorate Sempione, 10.04.2024

Ai Docenti della scuola Secondarie di primo grado

## **Oggetto: organizzazione dei colloqui con i Genitori per le Scuole Secondarie.**

Si comunica che, anche nel secondo quadrimestre, i colloqui pomeridiani individuali, con i genitori, si terranno in modalità on-line, secondo il calendario sotto riportato:

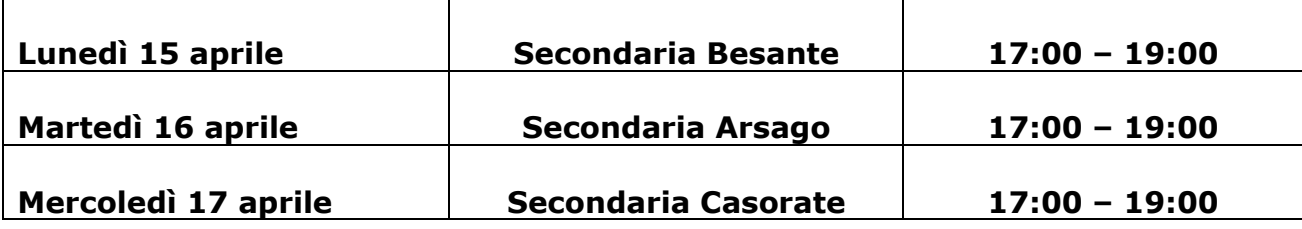

## **Ai fine di un'efficace partecipazione al colloquio:**

Per migliorare le relazioni tra le diverse componenti scolastiche, incoraggiando la partecipazione e il senso di responsabilità, sono stati organizzati dei colloqui generali pomeridiani, **destinati principalmente a quei genitori impossibilitati a partecipare a quelli individuali previsti al mattino**.

Per concedere a tutti i genitori la possibilità di conferire con i docenti, ogni colloquio, che dovrà essere necessariamente molto sintetico, durerà **circa 5 minuti**.

I signori docenti dovranno predisporre tramite l'applicazione calendar, **entro il 13 aprile,** il link per gli appuntamenti seguendo le istruzioni:

1. Accedi al tuo account della scuola su un computer e apri Google Calendar.

2. Fai clic su un punto qualsiasi del calendario<sub>rir</sub>Mella finestra degli eventi che viene visualizzata, in alto a destra, fai clic su S**OO TARANTINO MARIA ELENA**<br>wisualizzata, in alto a destra, fai clic su SOO per appuntamenti e poi in basso a destra, su **Altre opzioni**. p.ec42qop.un.ta.m

3. Inserisci il **titolo** (ad es. *"Colloqui pomeridiani xx novembre prof*. …"), il giorno e l'ora del primo ricevimento; stabilisci la durata degli appuntamenti (in **Spazi con durata prestabilita**, circa 5 minuti) e scegli il calendario in cui mostrare l'evento: potrai scegliere tra quello generale, dove **compare il tuo nome** (consigliato), o quello delle singole Classroom che hai creato. **(ATTENZIONE AD AM e PM)**

4. Imposta la ripetizione settimanale andando su **Non si ripete.**

5. **Salva**. Ora si visualizza l'evento nel calendario. **Clicca** su uno qualsiasi degli eventi (hanno l'icona:  $\Box$ ) e poi su Vai alla pagina degli appuntamenti di questo calendar.

6. Copia il **link della pagina** che appare in alto, nella **barra degli indirizzi**, e vai su **Classroom**.

7. In una delle tue Classroom, vai in **Lavori del corso** e crea un **nuovo materiale**  nominato *"Colloqui serali Prof…..."***.** Inserisci una breve spiegazione nella descrizione (ad es. "*Per prenotare un colloquio, basterà cliccare sul link allegato e scegliere un appuntamento tra quelli disponibili").* Allegare quindi il **link della pagina degli appuntamenti** (tramite **Aggiungi link** in basso). Insieme al link puoi allegare anche il seguente video di istruzioni per i genitori:<https://youtu.be/tpLQn3Kik1Y> .

8. Ora i tuoi appuntamenti compariranno direttamente nel tuo Calendar, nel giorno dei colloqui del tuo plesso. Per collegarti, dovrai andare sull'appuntamento e cliccare su

## **Partecipa con Google Meet.**

È utile ricordare che ogni appuntamento avrà in automatico un link diverso, per cui non c'è più il rischio di sovrapposizione.

> IL DIRIGENTE SCOLASTICO Maria Elena Tarantino *Documento informatico firmato digitalmente ai sensi del D.Lgs 82/2005 s.m.i. e norme collegate, il quale sostituisce il documento cartaceo e la firma autografa.*